## **Attachment of the proof of payment**

## **Important general information about the payment:**

It is important to note that the notification of a **hazardous mixture** in the national register **and the notification of activities carried out with using hazardous substances or mixtures ARE DIFFERENT OBLIGATIONS**, which are accompanied by different administrative service fees to be paid to different institutions.

The amount of the administrative service fee for the notification of a hazardous mixture is **9,200 HUF**. The notification of changes (i.e. update notification) is **free of charge**.

The fee for the notification of a **hazardous mixture** shall be paid to the National Public Health Center (NPHC).

The bank details of the NPHC are as follows:

- Beneficiary name: National Public Health Center
- Bank account number: **10032000-00290438-00000000**
- VAT number: 15598787-2-43
- SWIFT-BIC code: HUSTHUHB
- International bank account number (IBAN): HU55-10032000-00290438-00000000
- Name of Bank: Hungarian State Treasury (MÁK Magyar Államkincstár)
- Bank address: 1139 Budapest, Váci út 71.

Please be informed that we can accept transactions in **Hungarian Forint (HUF) only**. You can use the *"payment order for foreign currency"* in order to initiate the transaction.

The fee for the **notification of an activity carried out with using hazardous substances or mixtures** (**7,800 HUF/site**) has to be paid into the bank account of the **locally competent Government Office** (i.e. where the activity is carried out), by using the list of account numbers provided in Annex 2 (2. melléklet) to Decree No. 1/2009. (I. 30.) of the Minister of Health.

The fee can be paid either by bank transfer, with the selection of the **'Egyéb fizetési mód'** (Other payment method) option, or by card, with the selection of the **'Bankkártyás fizetési mód'** (Card payment) option on the form, at the beginning of the notification procedure (Card payment can only be selected in case of hazardous mixture notification).

If you select the **'Egyéb fizetési mód'** option, a copy of the proof of payment has to be attached to the notification, as detailed in the guide. **It is not possible to register the notification without the attachment of the proof of payment to it.** In its absence, the status of the notification is automatically set to **'Díjfizetésre vár'** (Pending payment) and a payment request is sent to the e-mail address provided by the notifier. In case the document certifying the payment is not uploaded **within 8 days** after the registration of the notification, a request order is sent to the notifier **to remedy this deficiency**. The proof of payment can be attached to the notification later (i.e. when you have obtained it) by opening the notification and clicking on the **'Válaszol'** (Reply) button.

If you already have the proof of payment when making a notification, you can upload it under **'Befizetési igazolás'** (Proof of payment) and your notification is registered in the system with the status **'Felvitt'** (Uploaded) upon saving.

If the **'Bankkártyás fizetési mód'** option is selected to pay the fee but the payment card was unsuccessful (the status of the notification can now either be **'EFER-IPP-be bekerült (VPOS)'** (Included in EFER-IPP) or **'Díjfizetésre vár'**), the fee has to be paid in another way (e.g. bank transfer) with the proof of payment to be uploaded for the notification (by clicking on the **'Módosít'** (Modify) button when in **'EFER-IPP-be bekerült (VPOS)'** status or by clicking on the **'Válaszol'** button when in 'Díjfizetésre vár' status). In case of a successful card payment, the **'Fizetés teljesítve (VPOS)'** (Payment completed) status of the notification, in itself, certifies the fact of the completion of the payment and there is no need to attach a proof of payment. (There is a separate guide provided on how to pay by card.)

In order to allow for the NPHC to clearly identify the payments received, in case of payment of fees by bank transfer, please refer to the title of the payment in the **note field** for the transfer as follows:

 if the notifications were registered earlier than the payment of the fee, indicate the case numbers concerned in the payment,

 if the fee is being paid before the notifications are made (as there is no notification at the time of payment, there is no case number), please indicate the names of the products you intend to notify.

If you are unable to refer to all relevant case numbers/product names in the **note field** (due to the limited number of characters that can be entered there), please attach, in addition to the proof of payment, a document to each notification concerned, itemising the case numbers/product names for which the payment has been completed.

## **How to upload the proof of payment**

- 1. To reach the online notification system (OSZIR-KBIR), please visit our webpage at: [www.antsz.hu](http://www.antsz.hu/) Login with your personal account [\(Guide to the registration and login procedure\)](https://www.antsz.hu/data/cms64432/registration_english_v2_1.pdf) in the **'Bejelentkezés'** (Login) box, in the upper right hand corner of the website, by entering the username and password you received after your registration.
- 2. Click on **'Kémiai biztonsági szakrendszer'** on the left hand side menu. Depending on the browser settings, the system will open after clicking on the appearing link or in a popup window.

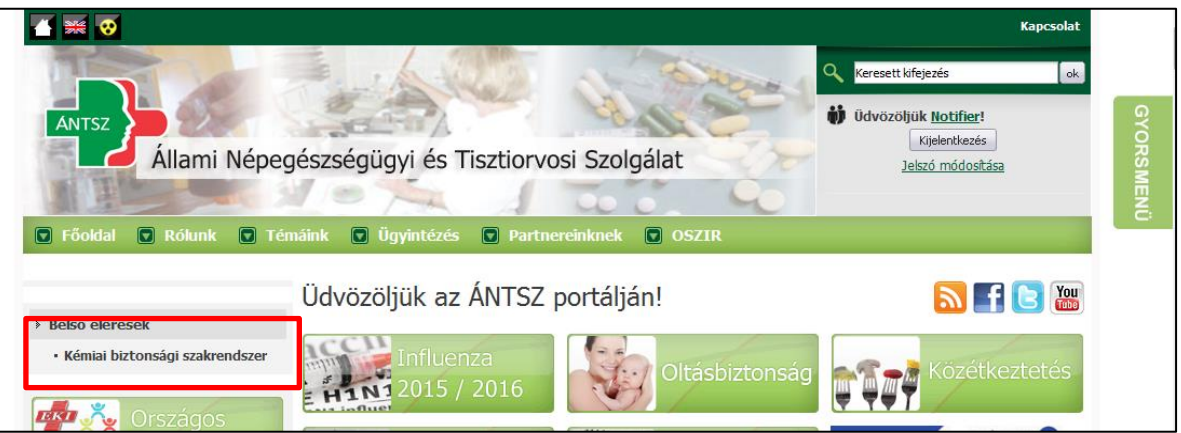

3. By clicking on '**Bejelentés'** (Notification) you open the drop-down list from where you can select the type of the notification you intend to upload the proof of payment for. The options to choose from are: **Veszélyes keverék** – Hazardous mixture or **Tevékenység bejelentés** – Notification of activities carried out with hazardous substances or mixtures.

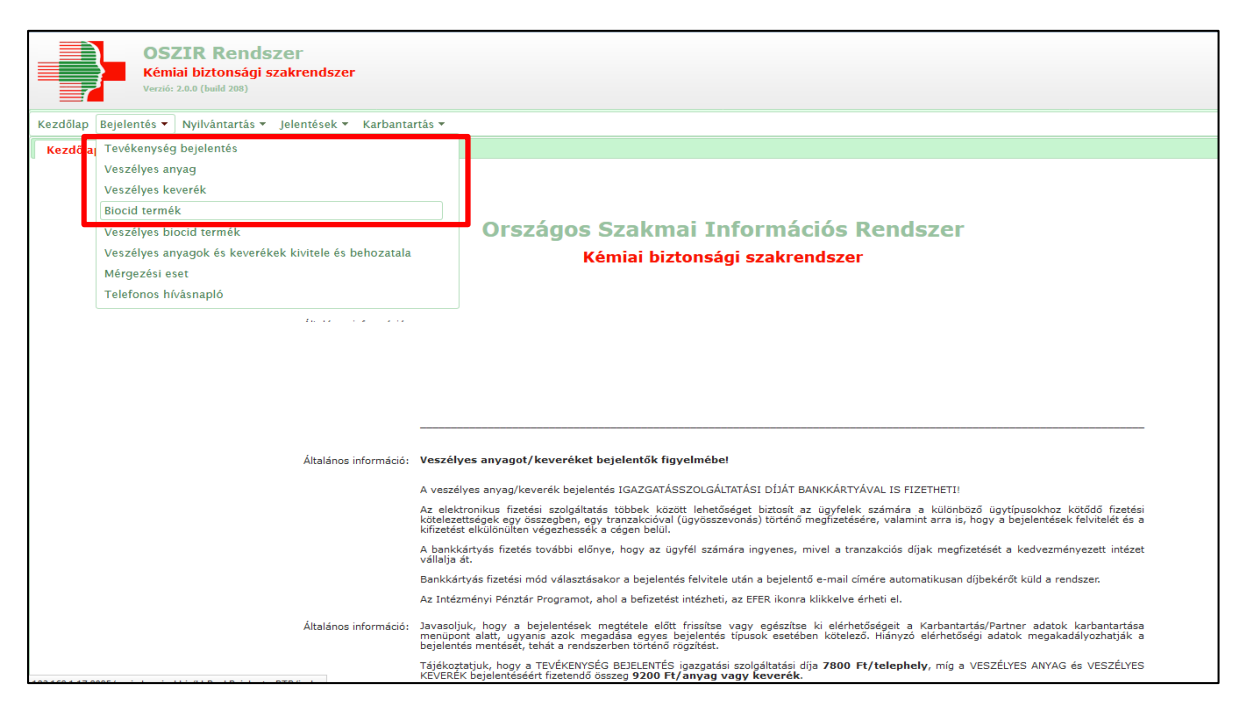

4. By clicking on the appropriate sub-item of the **'Bejelentés'** menu item, you can select the notifications in **'Díjfizetésre vár'** (Waiting for fee payment) status. For this, select **'Díjfizetésre vár'** from the drop-down list for the criterion **'Státusz'** (Status) under **'Keresési feltételek'** (Search criteria). Click on the **'Frissít'** (Refresh) button to display notifications in **'Díjfizetésre vár'** status. Users logged in on behalf of the notifier can view and modify in the system all notifications previously made electronically on behalf of that company. (If the user represents more than one company, the specific company shall be selected at the login to the system.)

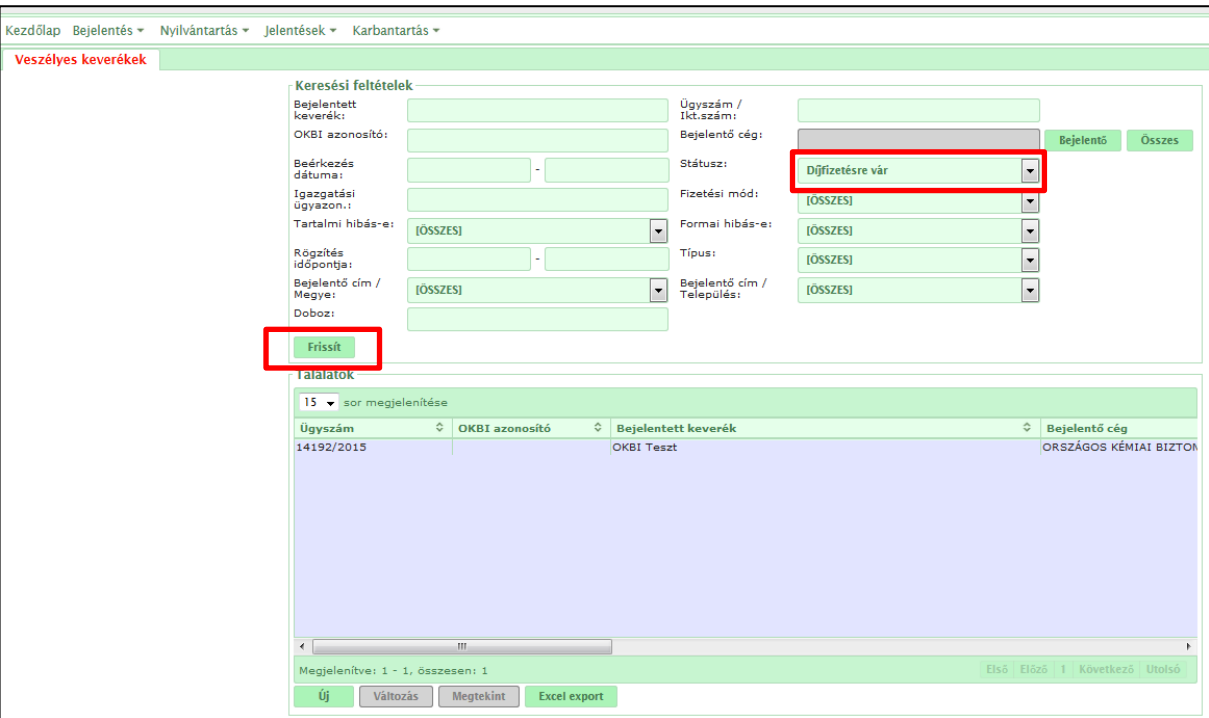

5. You can upload a proof of payment to each notification selected, either by double clicking on it or by clicking on the **'Megtekint'** (View) button. By using the button **'Válaszol'** (Reply) in the top line, you can edit the notification again. On opening the notification, click on the **'Válaszol'** button for the upload of the proof of payment for the notifications in **'Díjfizetésre vár'** status.

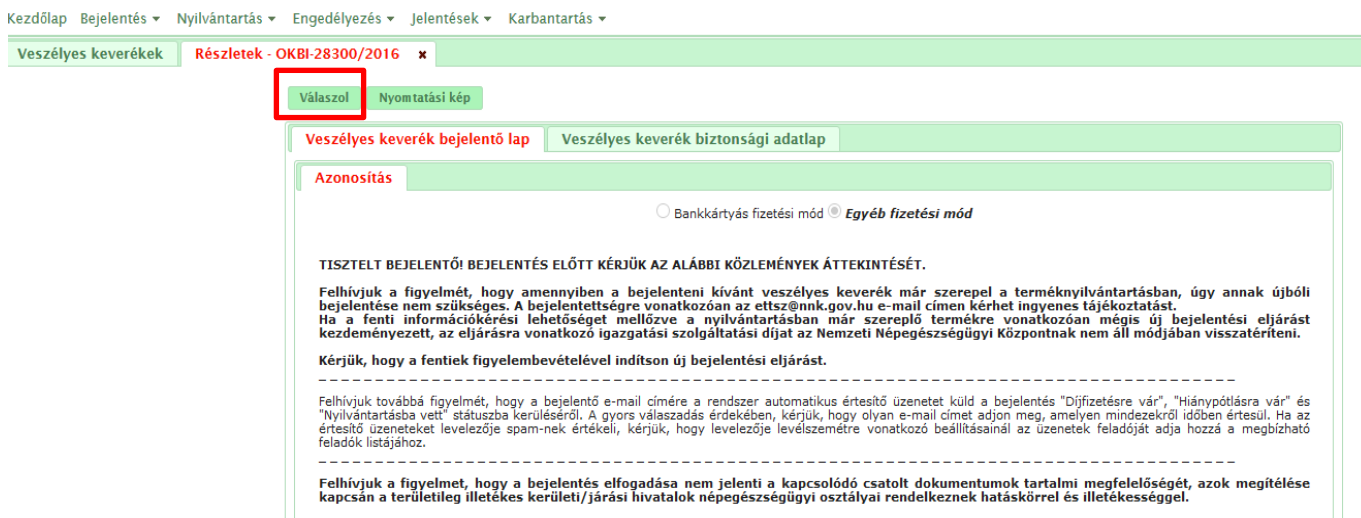

6. On completion of the previous step, you will see the warning, as you can see as highlighted in **yellow** on the below image, at the bottom of the notification page, in the **'Kapcsolódó iratok'** (Related documents) field.

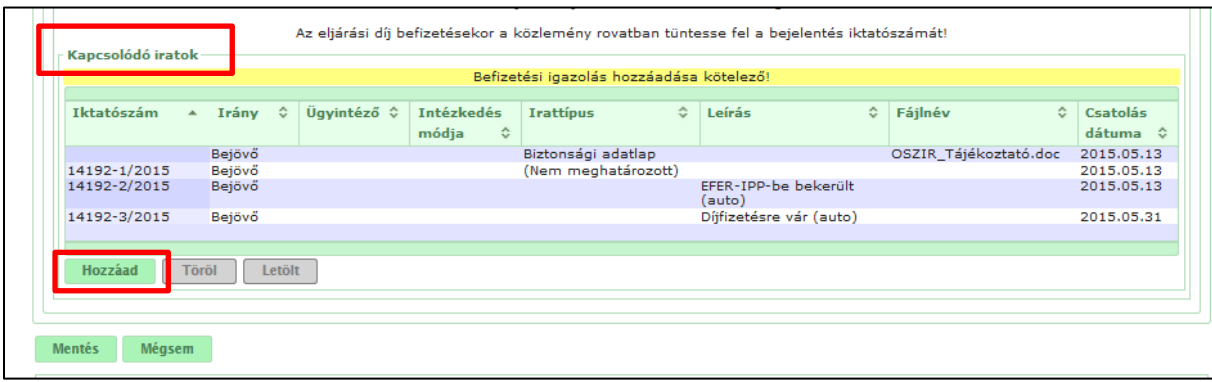

7. After clicking on the button **'Hozzáad'** (Add), a window will pop up with the heading **'Irat csatolása'** (Attach a document), where **'Befizetési igazolás'** (Proof of payment) has to be selected from the drop down menu for the **'Irattípus'** (Document type) criterion. By clicking on the **'Tallózás'** (Browse) button, you can now upload the file of the proof of payment from your computer. Save the upload by clicking on the **'Mentés'** (Save) button.

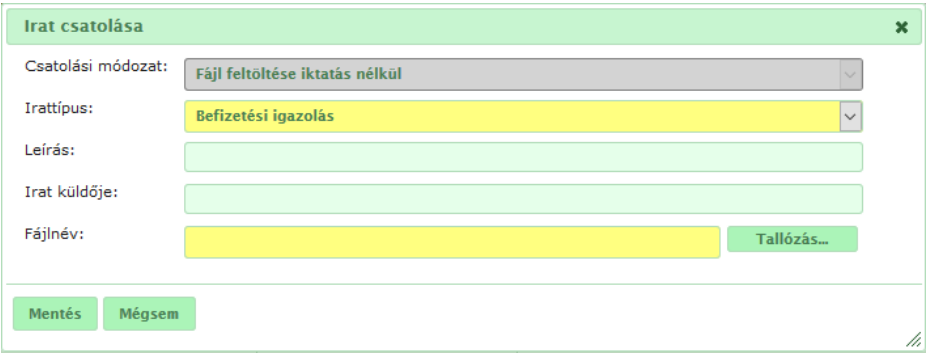

8. To complete the process, click on the **'Mentés'** button at the bottom of the page. (Please note that, with this, you have to save twice altogether: first, to secure the upload of the proof of payment document in the **'Irat csatolása'** pop-up window in the previous step, and second, you have to save on the notification page, as well.) Upon saving, the status of the notification changes to **'Felvitt'** (Uploaded). (If the proof of payment is attached when the notification itself is being made, the status of the notification is automatically set to **'Felvitt'** upon saving.)

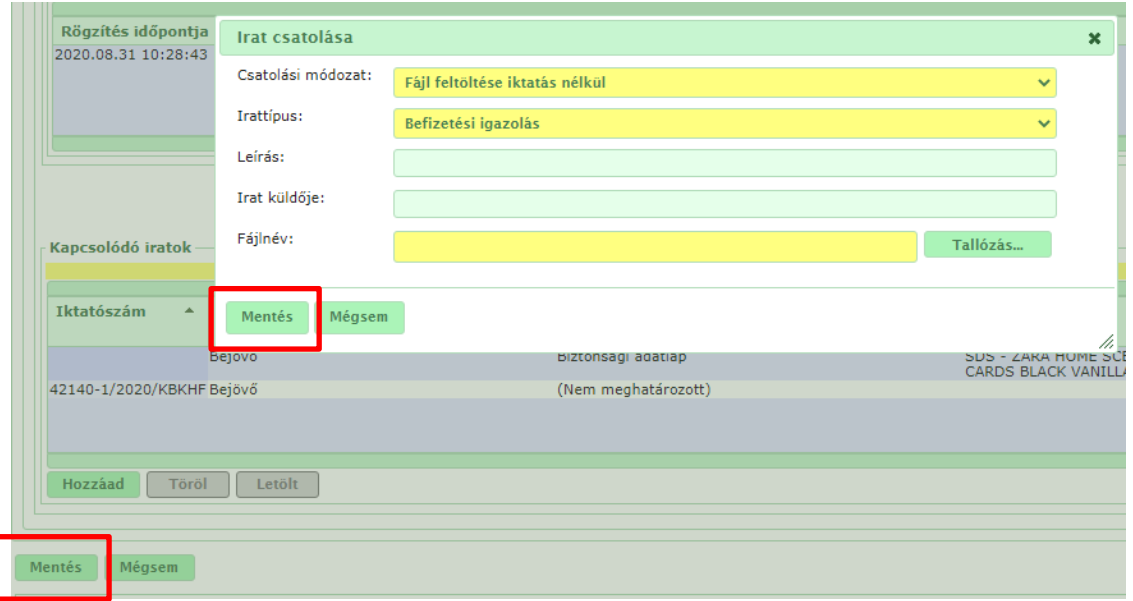

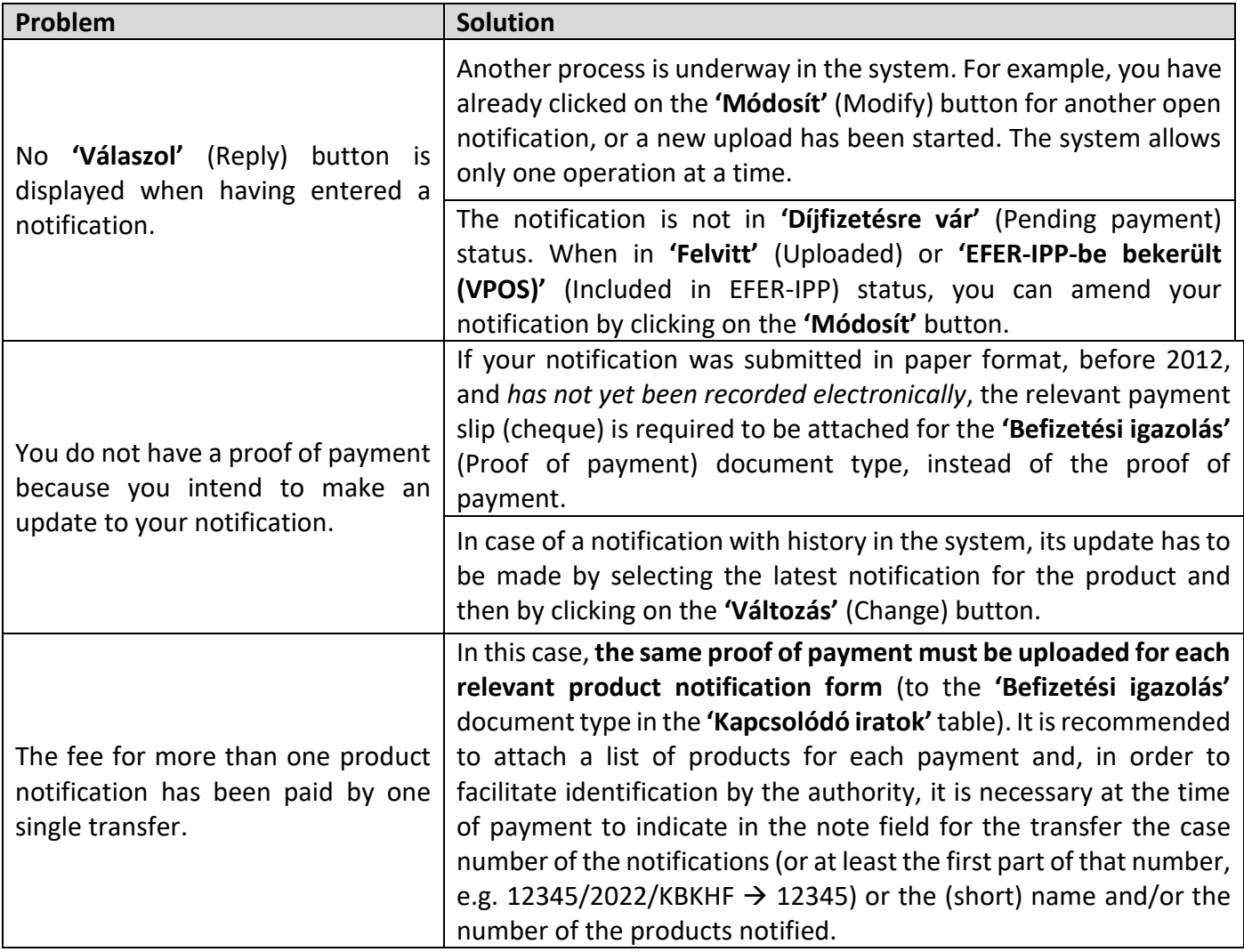